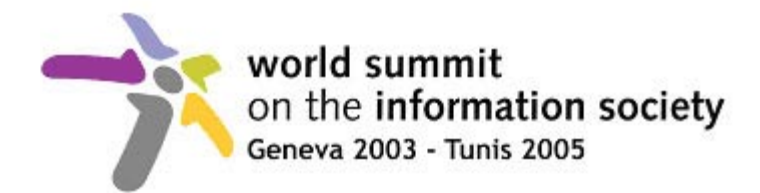

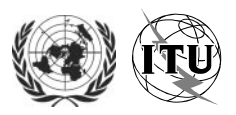

# **Public Wireless LAN at WSIS (Palexpo)**

The Wireless LAN at the World Summit in Palexpo is provided by Swisscom as part of their Public Wireless LAN service. The LAN supports the 802.11b Wi-Fi Standard.

The Wireless LAN covers Halls 1 to 7 including the entrance hall and the Conference Center.

Delegates to WSIS will receive Value Cards that permit two hours of free connection. Additional Value Cards can be bought at

- the Secretariat 2 room in Hall 0;
- ! the Technical Reception located in the entrance hall of the Conference Center;
- ! from all Swisscom Mobile shops in Geneva.

#### **To access the Swisscom Public Wireless LAN**

- 1. Start up your laptop or pocket PC. Ensure your Wireless card is installed and configured correctly (see Installing Wireless LAN Card below)
- 2. Start your Internet browser, e.g. Microsoft Internet Explorer or Netscape. Your browser should automatically search for a Public Wireless LAN connection.
- 3. If the Public Wireless LAN entry page doesn't appear, enter any URL (e.g. www.google.ch) to activate the browser. The Hotspot entry page should now appear.
- 4. Once you are on the Swisscom site, enter the password in the «Log on» field. The password can be found under the scratch field on your Value Card.
- 5. If you wish to use VPN to connect to a private network you will first need to connect to the Wireless LAN and then start your VPN client.

#### **Installing the Wireless LAN card**

Install your Wireless LAN card using the accompanying software in accordance with the manufacturer's instructions. All the necessary configurations are made automatically during installation.

#### **Check the following settings**

As a rule, you only need to configure the following settings once. Check the following points if you don't obtain a connection at the Hotspot.

#### **Configuring the network environment Windows 2000/XP**

Click on «Start» / «Settings» / «Control Panel» / «Network and Dial-up Connections» / «LAN Connections» / «Properties»

Double-click «Internet Protocol (TCP/IP)»

Select «Obtain an IP address automatically» and «Obtain DNS server address automatically».

**Configuring the Internet connection**  SSID: *MOBILE* WEP: *Deactivate encryption* Mode: *Infrastructure*

Check the Internet access settings in your Internet browser and disable all proxy settings as follows.

## **Browser: Microsoft Internet Explorer.**

Under «Tools» /«Internet Options» select the «Connections» tab. Click «LAN Settings» and disable «Use a proxy server for your LAN».

### **Browser: Netscape.**

Under «Edit» /«Settings» select the menu item «Advanced». Double-click «Proxies» and disable «Manual Proxy Configuration» or «Automatic Proxy Configuration».

# **Conflicts with LAN cards**

If one icon showing 2 PCs (network icon) appears in the lower right-hand corner of your screen, the Wireless LAN card has been properly installed.

Wireless LAN cards are network components just like regular network cards. Installing a Wireless LAN card can sometimes cause conflict with LAN cards already installed. If your laptop behaves abnormally following the activation of the wireless LAN card, try disabling the NIC card as follows: Click on the network icon in the taskbar with the right mouse button and select «Disable».

# **Hotline**

### **General information**

In Switzerland: Hotline 0800 55 64 64 (free of charge)

From abroad: Hotline +41 62 286 12 12 (subject to charge) Open: 7 x 24 hours

### **Technical information**

In Switzerland PWLAN Helpdesk 0900 333 22 1 (first 5 minutes free of charge, thereafter CHF 2.–/ minute)

From abroad PWLAN Helpdesk: +41 900 333 22 1 (subject to charge) Open: Mo-Fr 08.00 - 22.00 hrs Sa 08.00 - 17.00 hrs **[www.swisscom-mobile.ch/pwlan](http://www.swisscom-mobile.ch/pwlan)**